# Add, Replace, or Remove a Vehicle to an Existing Pleasure Boatowners PS Policy PolicyCenter

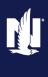

### **Description**

This job aid reviews how to add, replace, or remove a vehicle on an existing Powersports Pleasure Boatowners policy.

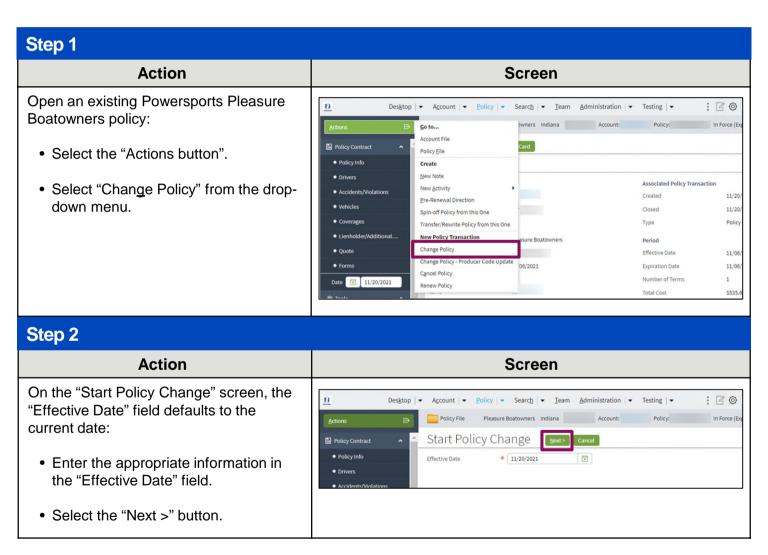

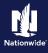

#### Step 3 **Action** Screen On the "Policy Info" screen: $\underline{\mathbf{n}}$ : 00 Desktop | ▼ Account | ▼ Policy | ▼ Search | ▼ Team Administration | ▼ Testing | ▼ Policy Change (Pending) Pleasure Boatowners Indiana Effective: 11/20/2021 • Select the "Vehicles" link. Policy Info Next > Quote Withdraw Work Order View Bill Calculator Policy Change Address has been validated. Primary Named Insured Policy Details Change To: Term Type Select the appropriate link below Number of Terms Policy Address Change To: Effective Date to jump to the next relevant 11/06/2021 TERRE HAUTE, IN 47803-1628 Expiration Date 11/06/2022 process steps: New Business Business Type Lienholder/Additional Interest Add a Vehicle Discounts Secondary Named Insured Replace a Vehicle Remove a Vehicle

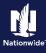

### Add a Vehicle

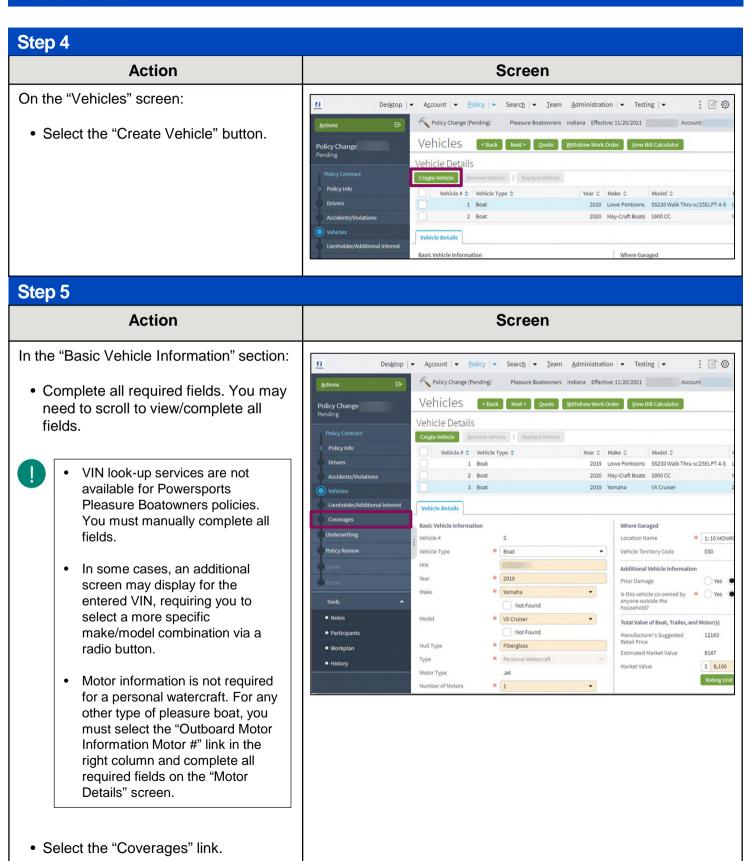

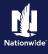

# Add a Vehicle, continued

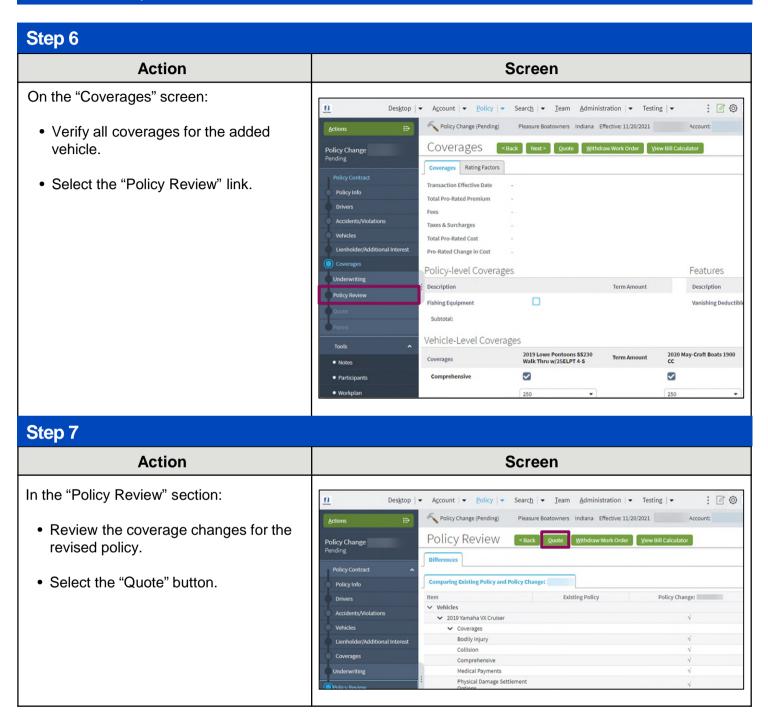

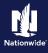

### Add a Vehicle, continued

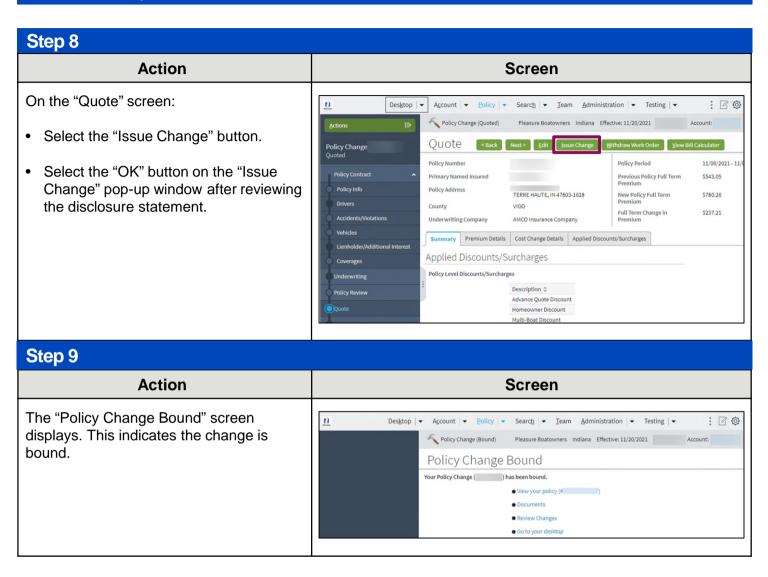

# Return to Top

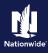

### Replace a Vehicle

#### Step 4 **Action** Screen On the "Vehicles" screen: Desktop | ▼ Account | ▼ Policy | ▼ Search | ▼ Team Administration | ▼ Testing | ▼ Pleasure Boatowners Indiana Effective: 11/20/2021 Account: Select the checkbox to the left of the Vehicles < Back Next > Quote Withdraw Work Order View Bill Calculator "Vehicle #" which needs to be Policy Change Vehicle Details replaced. Create Vehicle Replace Vehicle Select the "Replace Vehicle" button. 1 Boat 2019 Lowe Pontoons SS230 Walk Thru w/25ELPT 4-S 2 Boat 2020 May-Craft Boats 1900 CC 3 Boat 2019 Yamaha Vehicle Details Where Garaged Basic Vehicle Information Vehicle ≡ Location Name \* 1:10 MO Vehicle Type \* Boat Vehicle Territory Code 030 Additional Vehicle Information 2019 anyone outside the household? Not Found Notes Outboard Motor Information Not Found Hull Type Aluminum

# Step 5

#### **Action** Screen

In the "Basic Vehicle" Information section:

 Complete all required fields. You may need to scroll to view/complete all fields.

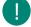

- VIN look-up services are not available for Powersports Pleasure Boatowners policies. You must manually complete all fields.
- In some cases, an additional screen may display for the entered VIN, requiring you to select a more specific make/model combination via a radio button.
- · Select the "Edit" button in the "Outboard Motor Information" section.

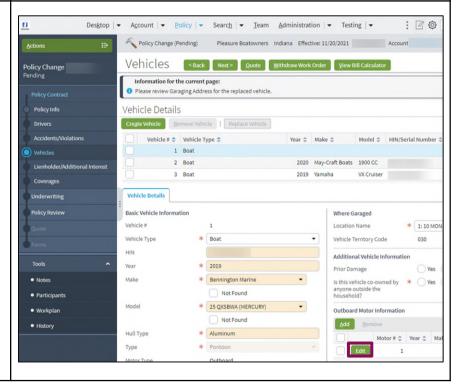

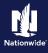

# Replace a Vehicle, continued

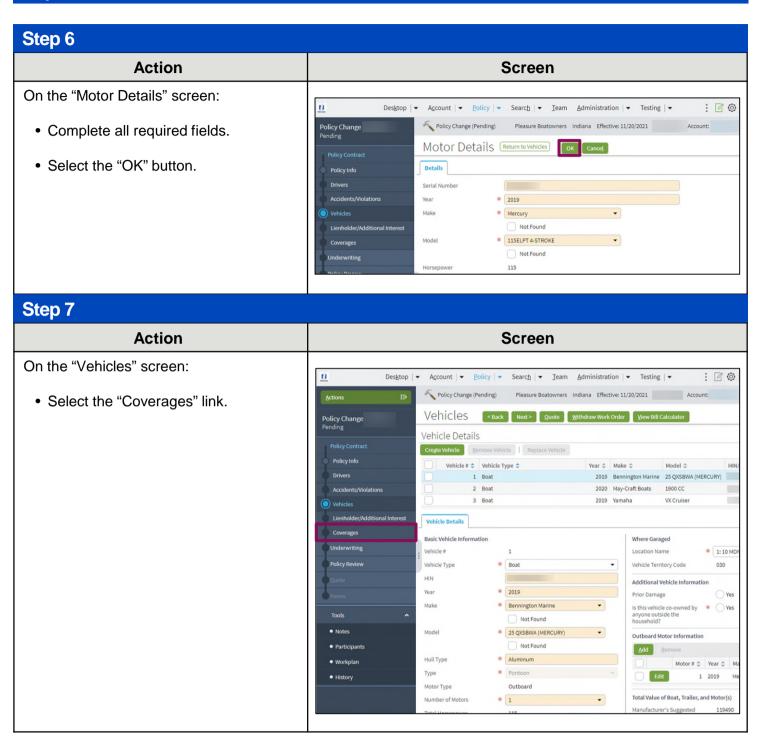

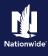

# Replace a Vehicle, continued

### Step 8 **Action** Screen On the "Coverages" screen: : 40 Desktop | ▼ Account | ▼ Policy | ▼ Search | ▼ <u>Team</u> <u>Administration</u> | ▼ Testing | ▼ Policy Change (Pending) Pleasure Boatowners Indiana Effective: 11/20/2021 · Verify all coverages for the added Coverages Policy Change Pending vehicle. Coverages Rating Factors Transaction Effective Date • Select the "Policy Review" link. Taxes & Surcharges Total Pro-Rated Cost Pro-Rated Change in Cost Policy-level Coverages Features Fishing Equipment Vanishing De Vehicle-Level Coverages 2020 May-Craft Boal 2019 Bennington Marine 25 QXSBWA (MERCURY) Coverages Note: $\checkmark$ V Comprehensive 250 250 V Collision Step 9 **Action** Screen In the Policy Review section: Account | ▼ Policy | ▼ Search | ▼ Team Administration | ▼ Testing | ▼ : 00 Policy Change (Pending) Pleasure Boatowners Indiana Effective: 11/20/2021 • Review the coverage changes for the Policy Review Policy Change Pending revised policy. Select the Quote button. Policy Change: 2019 Bennington Marine 25 QXSBWA (MERCURY) Comprehensive Property Damage

Workplan

Uninsured/Underinsured
Boaters Bodily Injury

2019 Lowe Pontoons \$5230
Walk Thru w/25ELPT 4-S

Coverages
Bodily Injury
Collision
Comprehensive

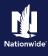

# Replace a Vehicle, continued

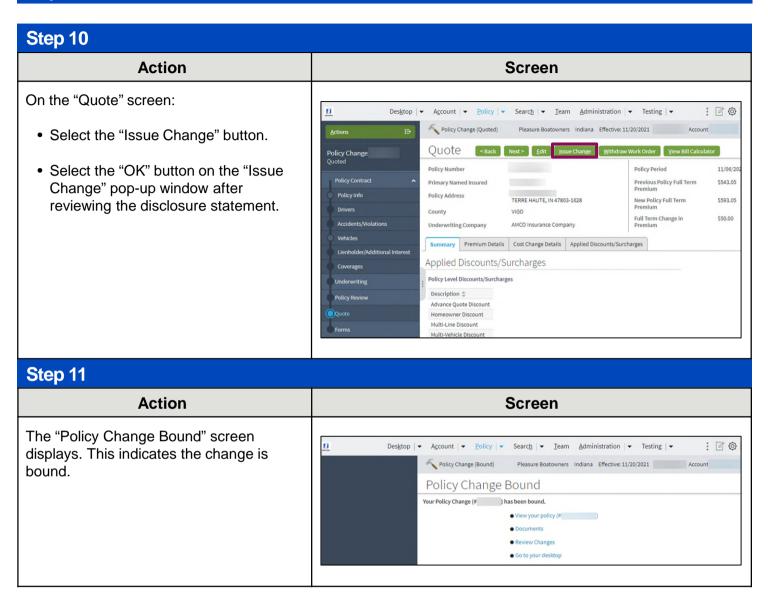

# **Return to Top**

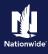

### Remove a Vehicle

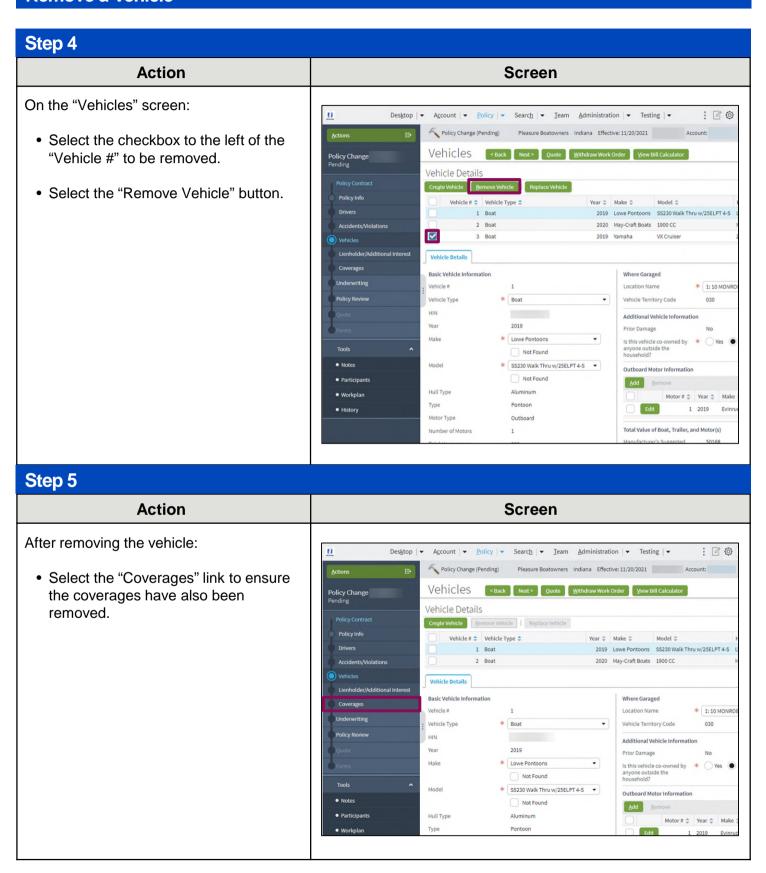

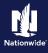

### Remove a Vehicle, continued

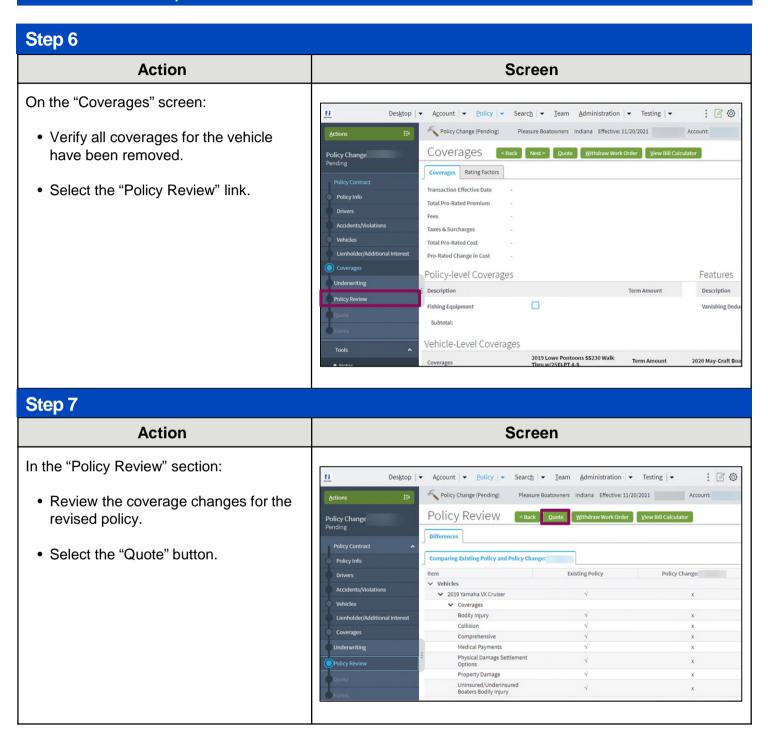

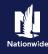

### Remove a Vehicle, continued

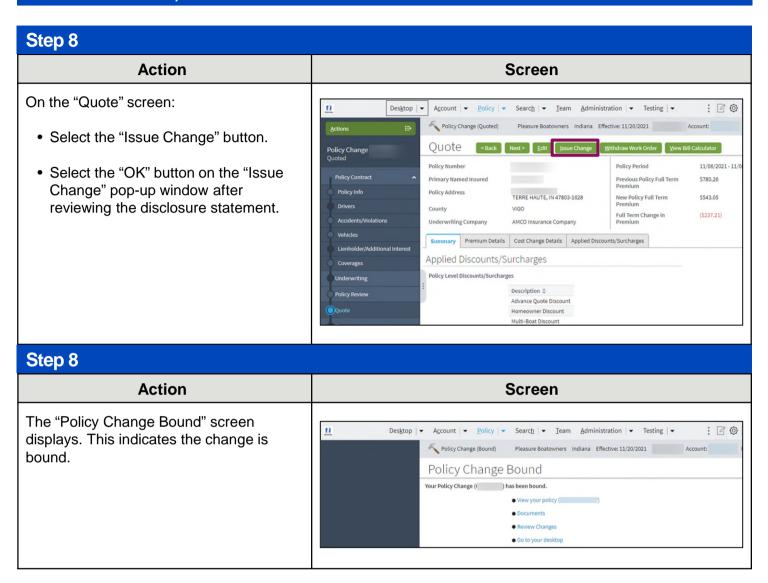

# **Return to Top**

By accepting a copy of these materials:

- (1) I agree that I am either: (a) an employee or Contractor working for Nationwide Mutual Insurance Company or one of its affiliates or subsidiaries ("Nationwide"); or (b) an Independent Sales Agent who has a contract and valid appointment with Nationwide; or (c) an employee of or an independent contractor retained by an Independent Sales Agent; or (d) an Independent Adjuster who has a contract with Nationwide; or (e) an employee of or an independent contractor retained by an Independent Adjuster.
- (2) I agree that the information contained in this training presentation is confidential and proprietary to Nationwide and may not be disclosed or provided to third parties without Nationwide's prior written consent.
- (3) I acknowledge that: (i) certain information contained in this training presentation may be applicable to licensed individuals only and access to this information should not be construed as permission to perform any functions that would require a license; and (ii) I am responsible for acting in accordance with all applicable laws and regulations.
- (4) I agree that I will return or destroy any material provided to me during this training, including any copies of such training material, when or if any of the following circumstances apply: (a) my Independent Sales Agent agreement with Nationwide is cancelled or I no longer hold any appointments with Nationwide; (b) my employment with or contract with a Nationwide Independent Sales Agent is terminated; (c) my Independent Adjuster contract with Nationwide is terminated; (d) my employment with or contract with a Nationwide Independent Adjuster is terminated; or (e) my employment or contract with Nationwide is terminated for any reason.